## Setting up your Overleaf account and Creating a Project:

- 1. Go to overleaf.com and create an account.
- 2. Log into Overleaf then click the top left logo reading "New Project", then "Blank Project". Name the project CIS 160.

## Downloading and uploading homework templates:

- 1. Go to the course website (cis160.com). Navigate to the Homework tab, then click the "Download LaTeX Template" link under the current homework assignment.
- 2. You can upload the template to Overleaf in two ways. You only need to do one of the methods below:
	- (a) Open up that template in a text editor (after unzipping if necessary) then copy the entire file's contents (i.e. the LaTeX code itself). Go to your created project in Overleaf and click "New File" in the top left corner. Paste the contents of the text file you copied into this new file you just created. If there is some boilerplate code already in the document, completely replace it with the new code from our template.
	- (b) Go to your created project in Overleaf and click "Upload" in the top left corner (should be the third button from the left). Upload your recently downloaded .tex file.
- 3. You many want to rename the file to something that indicates the HW number (i.e. HW1T).

## Filling in the template:

- 1. Where you see the LaTeX comment "%% Please enter your name directly below" replace the following "GENERIC NAME THAT NEEDS CHANGING" with your name (i.e. "Rajiv Gandhi").
- 2. For problems with multiple parts (i.e. (a), (b), etc.), each part gets its own LaTeX "\item" command, after which you should type out your solution. If any part of your solution is applicable to multiple parts of the problem, feel free to include it after the "\item\hfill\ begin{enumerate}" LaTeX command.
- 3. For problems with only a single part, simply type up your solution right after the "\item" command.

## Downloading and submitting homework:

- 1. Click Menu at the top left of Overleaf and under Download, click PDF to download the file.
- 2. Once you have a PDF file with your work, go to gradescope.com. Click CIS 160 under "Student Courses". Select the assignment you want to submit for. A "Submit Assignment" window will pop up. Select "Submit PDF". Select a file from your computer, and hit "Upload PDF".
- 3. Now, you must select the pages that each question is on.

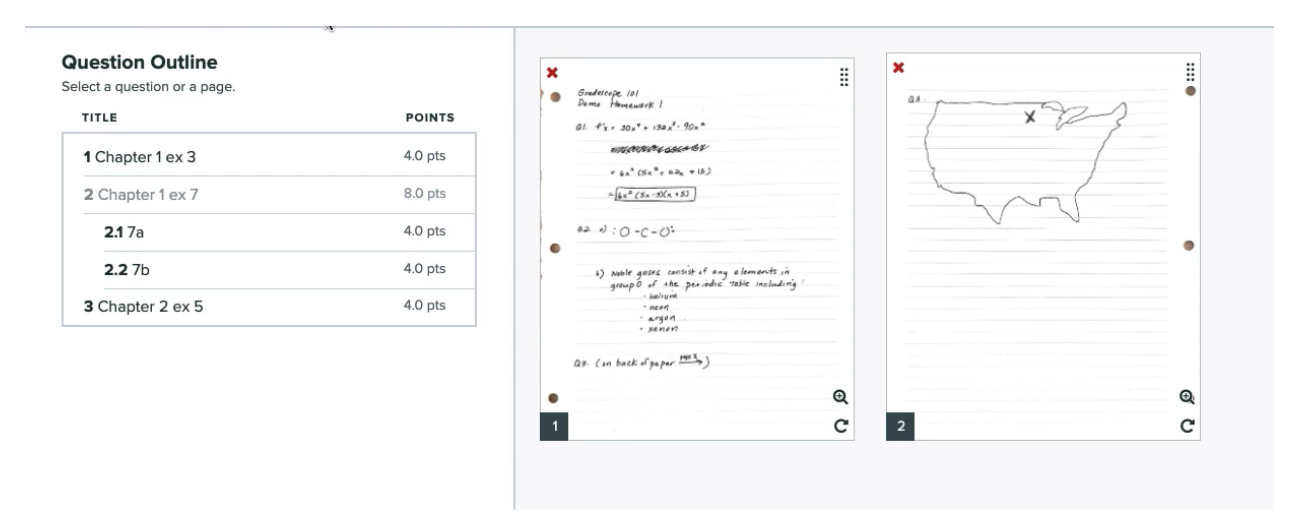

Select the question number on the left hand side (Question Outline), and then select ALL page(s) on which there is work for that question. You will see little check marks on the pages that you have selected. Select pages like this for EVERY SINGLE QUESTION. You will lose 5 points off of your submission if you do not SELECT PAGES FOR ALL QUESTIONS.